# S100 LoRa Radio Quick Guide

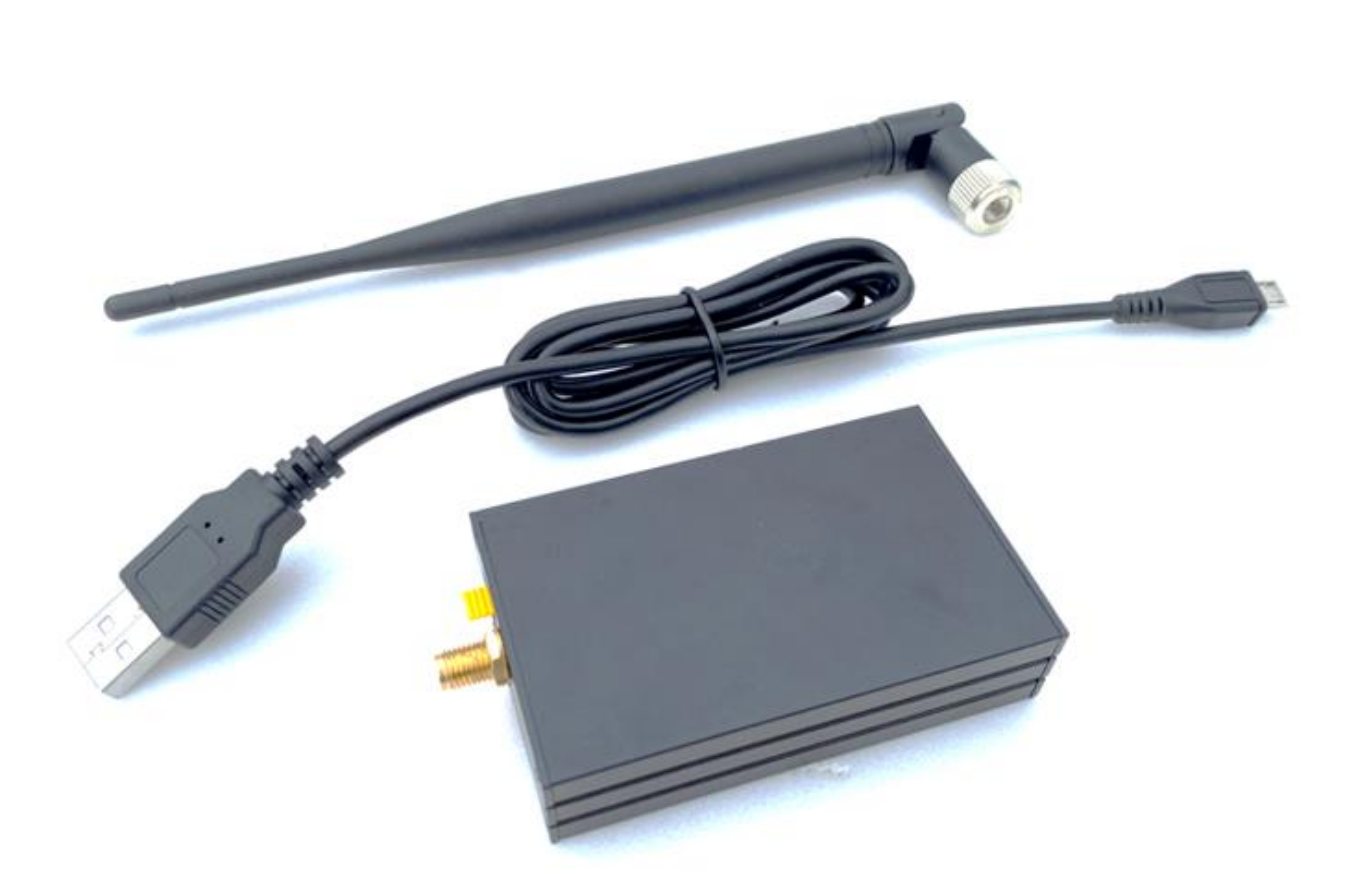

For using S100 Lora Radio with FieldGenius for Android, please see [https://www.polaris-gnss.com/S100\\_Radio\\_with\\_FGA\\_Quick\\_Guide.pdf](https://www.polaris-gnss.com/S100_Radio_with_FGA_Quick_Guide.pdf)

For using S100 Lora Radio with Alpha+, please see [https://www.polaris-gnss.com/Lora\\_Radio\\_with\\_Alpha\\_\\_Quick\\_Guide.pdf](https://www.polaris-gnss.com/Lora_Radio_with_Alpha__Quick_Guide.pdf) 

#### **S100 Lora Radio Requirement**

- Polaris Connect App version 1.70 or later
- S100 RTK firmware version 20230714 or later

See S100 User Guide section 6-2 to update S100 RTK firmware [https://www.polaris-gnss.com/S100\\_RTK\\_Receiver\\_User\\_Guide.pdf](https://www.polaris-gnss.com/S100_RTK_Receiver_User_Guide.pdf)

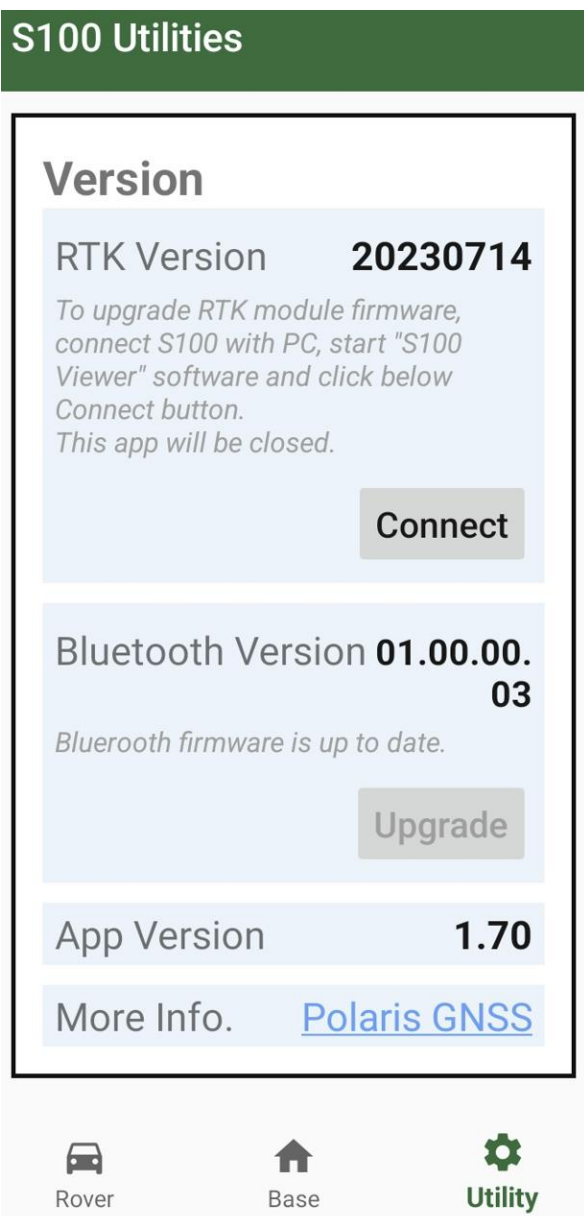

#### **S100 Radio Interface Overview**

- 1. Connect to S100 RTK Receiver
- 2. Radio Mode Select
- 3. Connect to Power Bank (5V Power Input) / Radio Configuration Port
- 4. Base Mode / Rover Mode Select
- 5. SMA Connector for Radio Antenna

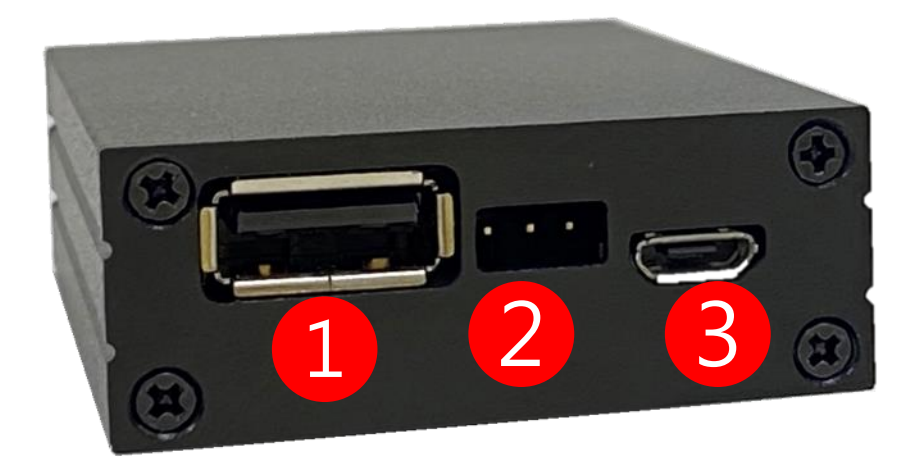

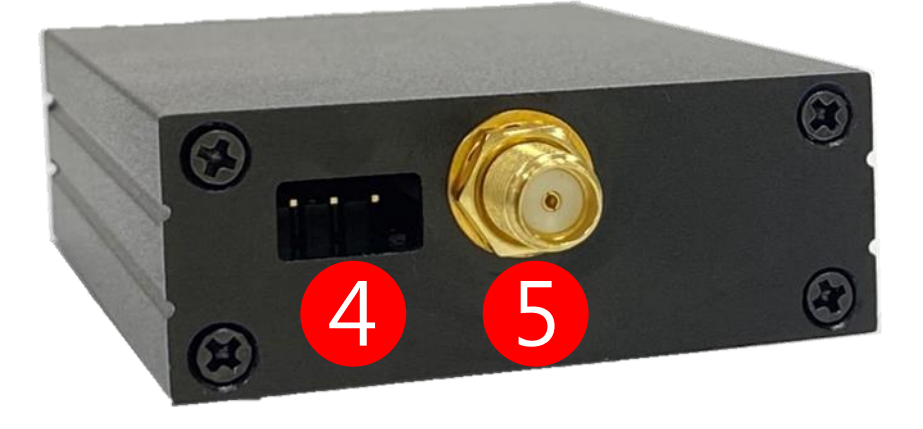

#### **S100 Radio Hook Up**

1. Jumper to Transceiver Mode (Connect Right 2 Pins)

4

2

3

2. Connect to S100 RTK Receiver

Palaire

- 3. Connect to Power Bank
- 4. Connect to Radio Antenna

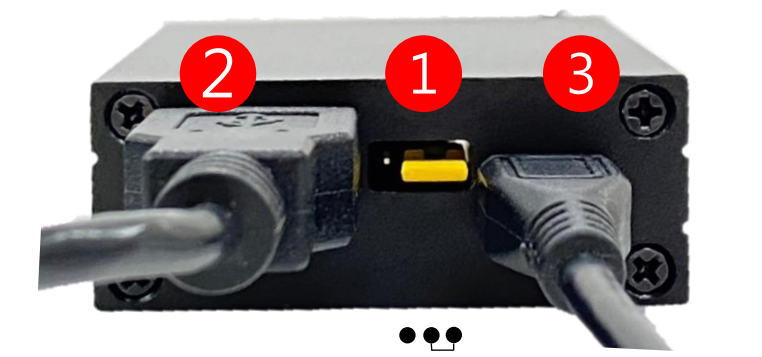

#### **S100 Radio Hook Up**

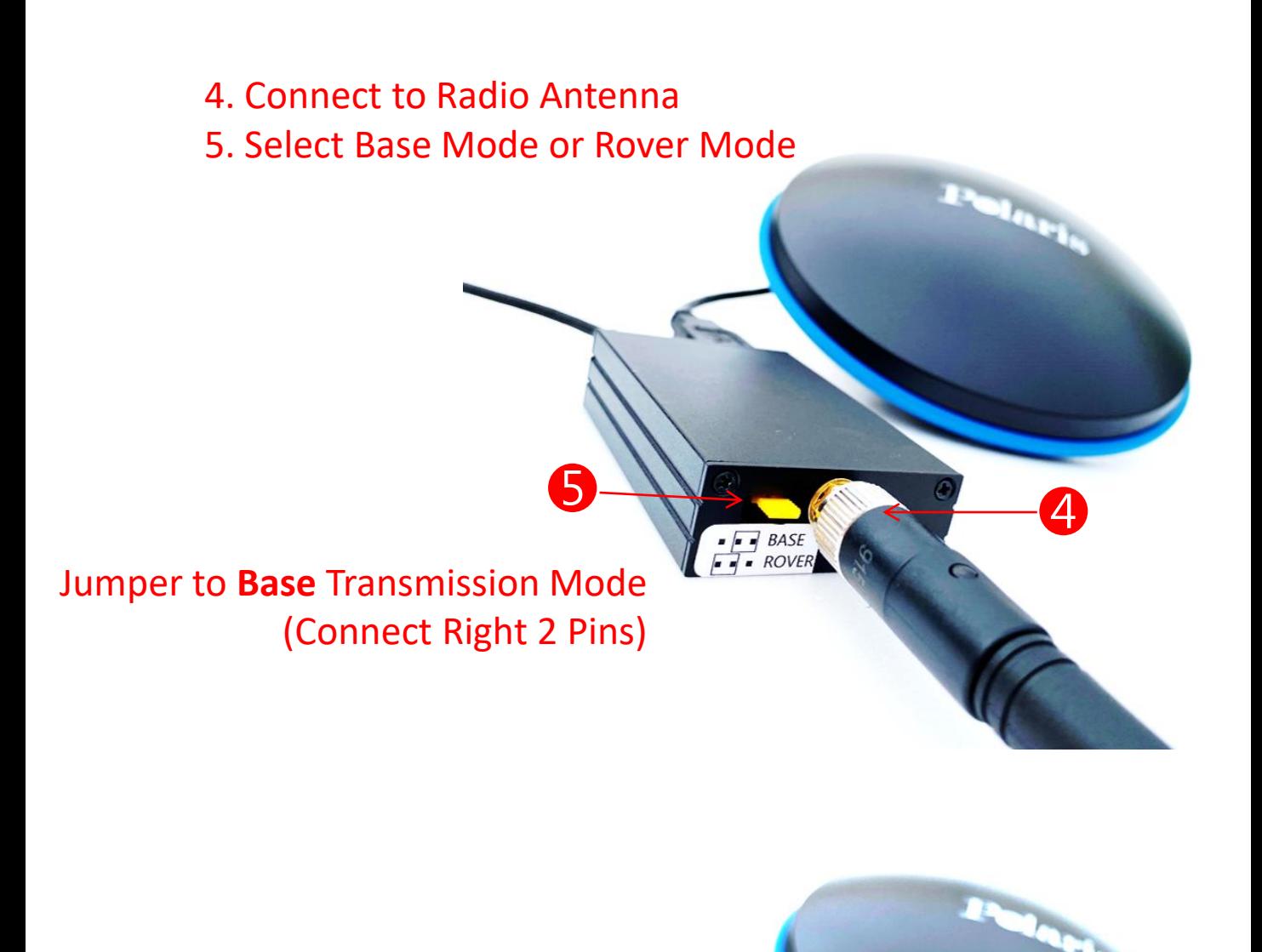

Jumper to **Rover** Received Mode (Connect Left 2 Pins)

5

BASE ROVER 4

# **Polaris Connect App Setup**

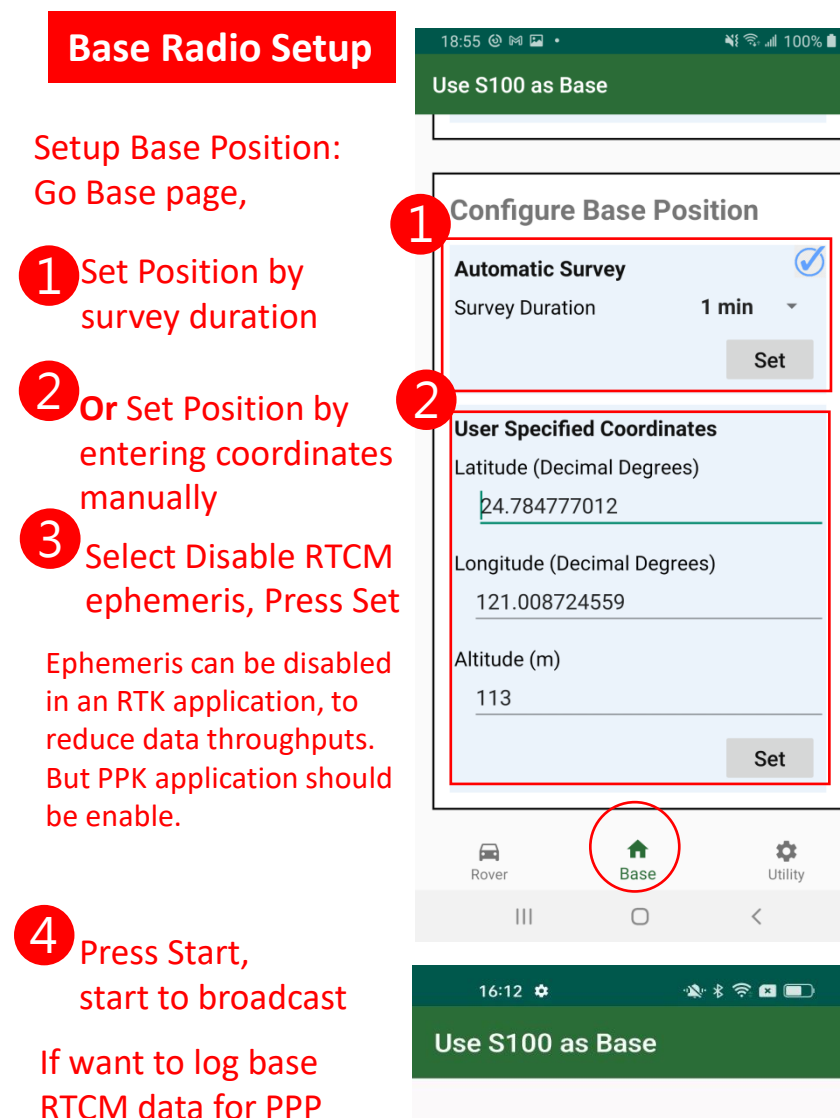

processing, do page-12

procedures before above #4 Press Start.

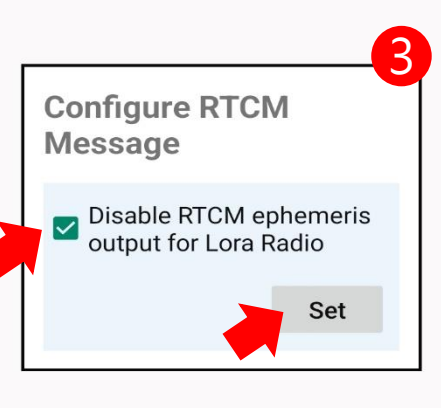

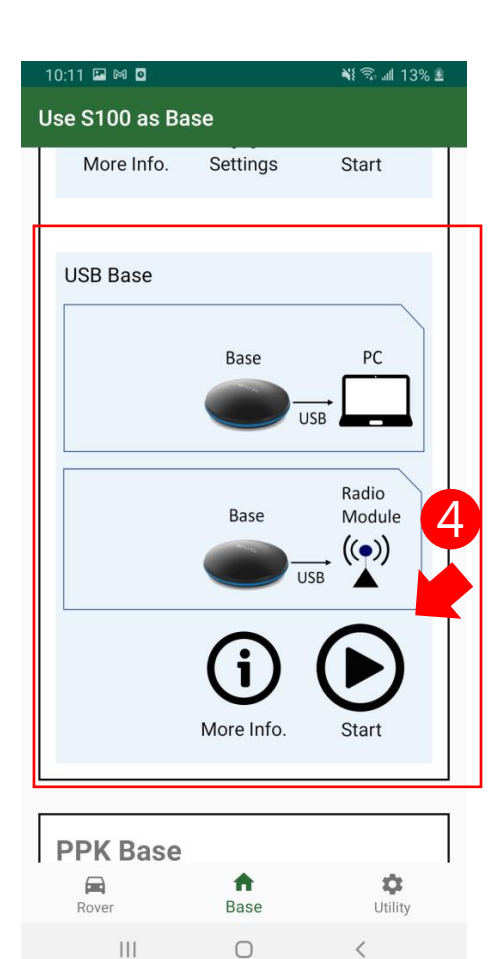

Ø

Set

Set

Ö.

Utility

 $\overline{\left\langle \right. }%$ 

## **Polaris Connect App Setup**

#### **Rover Radio Setup**

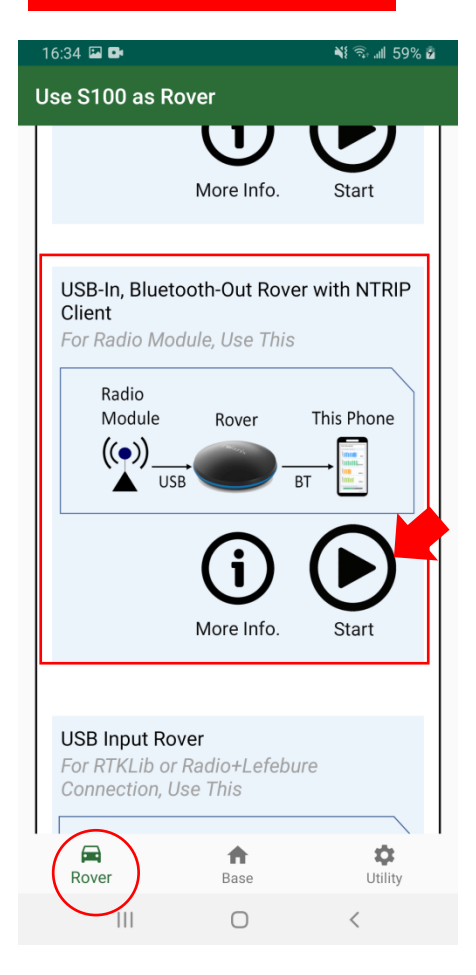

After Polaris Connect App has been setup for both base radio and rover radio, the S100 rover will be able to receive S100 base data transmitted over radio.

Polaris Connect App will exist after setting up the Base Radio.

Polaris Connect App stays after setting up the Rover Radio. One can keep Polaris Connect App running in background and use 3rd party GIS App.

 $14:24 \boxtimes 9 \bullet 4$ ◎■■ ◎ \*▼ ▲■83% **Stop** 

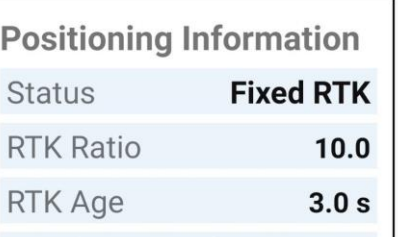

If Base position is set by Automatic Survey, one can check coordinates on the S100 Rover on the Rover page

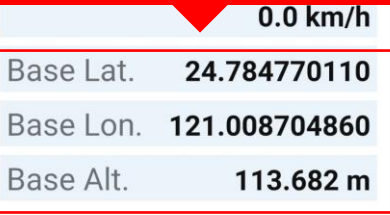

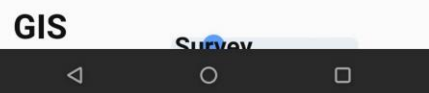

## **Radio Configuration ( Advanced, No Need & Not to Do This on First Time Use !!! )**

**The shipped base radio and rover radio pair is plug-and-play, no need for any radio configuration.** 

**This Advanced radio configuration information is provided only for situation such as if another user has a pair of radio operating nearby causing interference, and needing to change to a different radio channel (net ID) from default.**

**Connect to Windows PC**

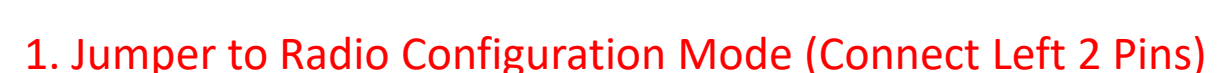

1

2

- 2. Connect to Windows PC
- 3. Go to Radio Configuration Tool (see next page)

## **Radio Configuration (Advanced,** No Need & Not to Do This on First Time Use !!! **)**

#### **Download Link:**

[http://www.ashining.com.cn/relatedsoftware/soft\\_asds.zip](http://www.ashining.com.cn/relatedsoftware/soft_asds.zip)

#### **Connect Radio to Windows PC then Open the Configuration Tool:**

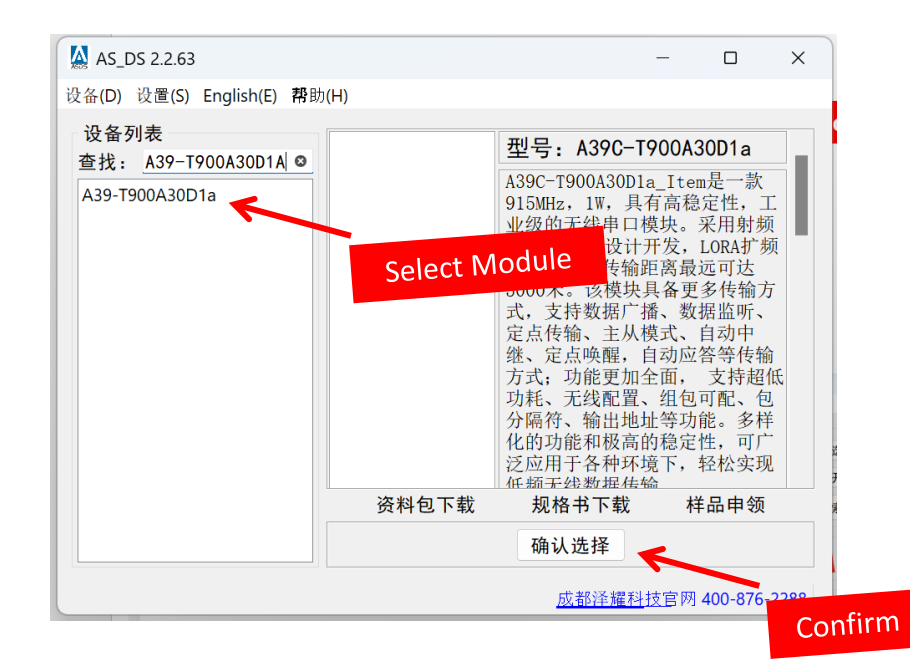

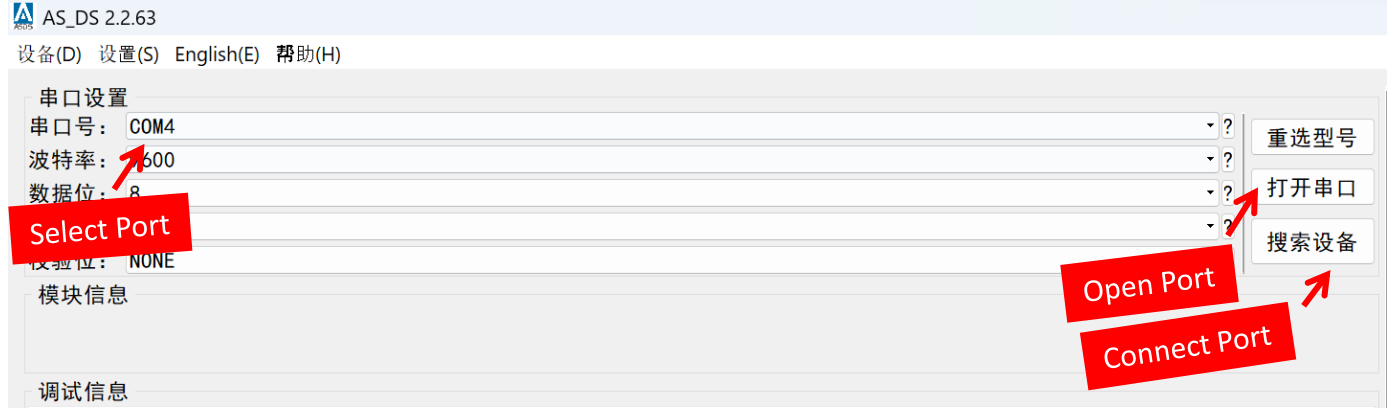

欢迎使用A39-T900A30D1a参数配置工具...

## **Radio Configuration**

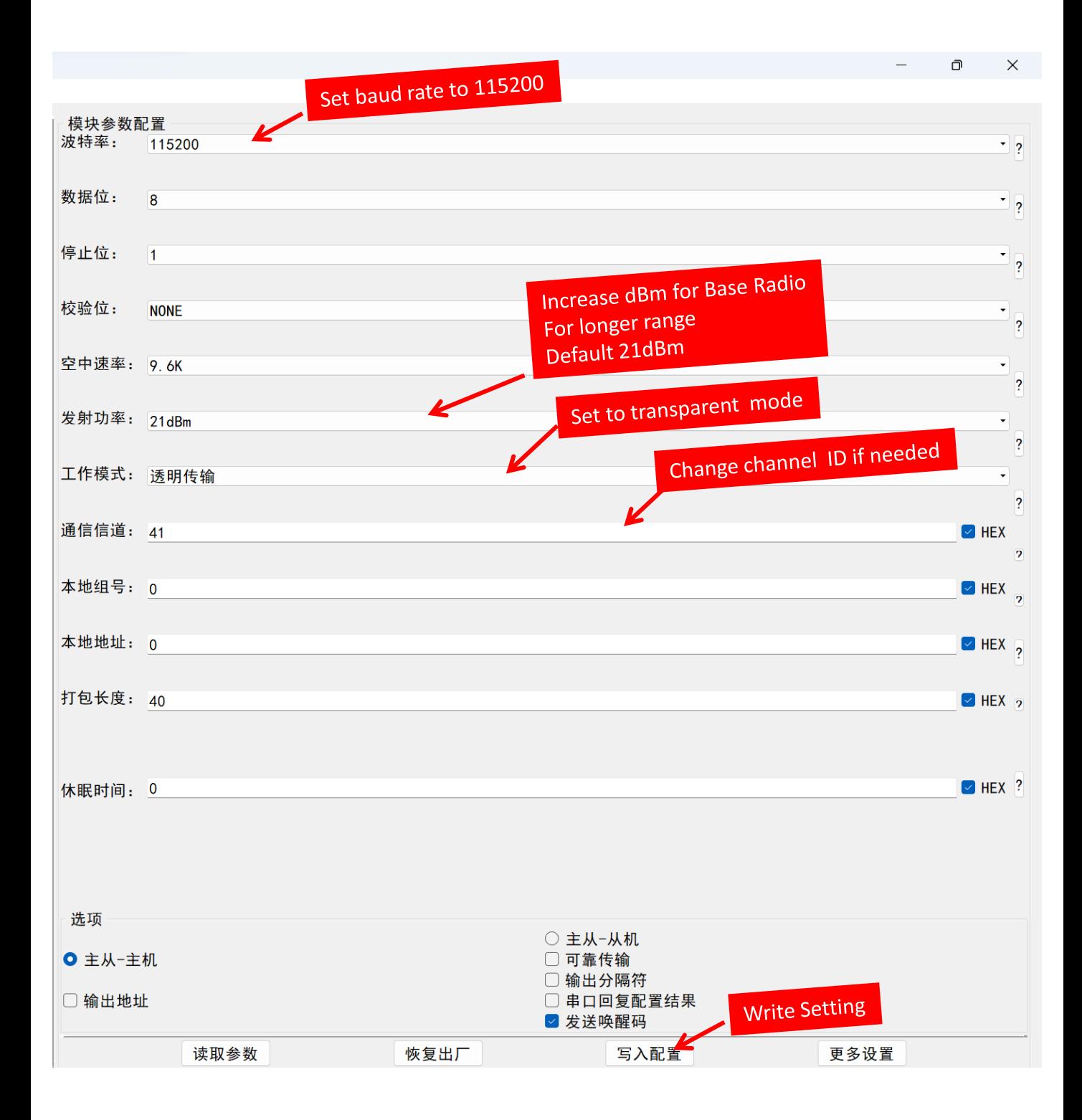

## **Multiple Rover Application**

In this case, **Only** needs **One Base** to broadcast RTCM data, sending RTCM data to **One** or **More** Rover.

1. Setup all S100 LoRa Radio with **same channel ID** (see page-6,7,8)

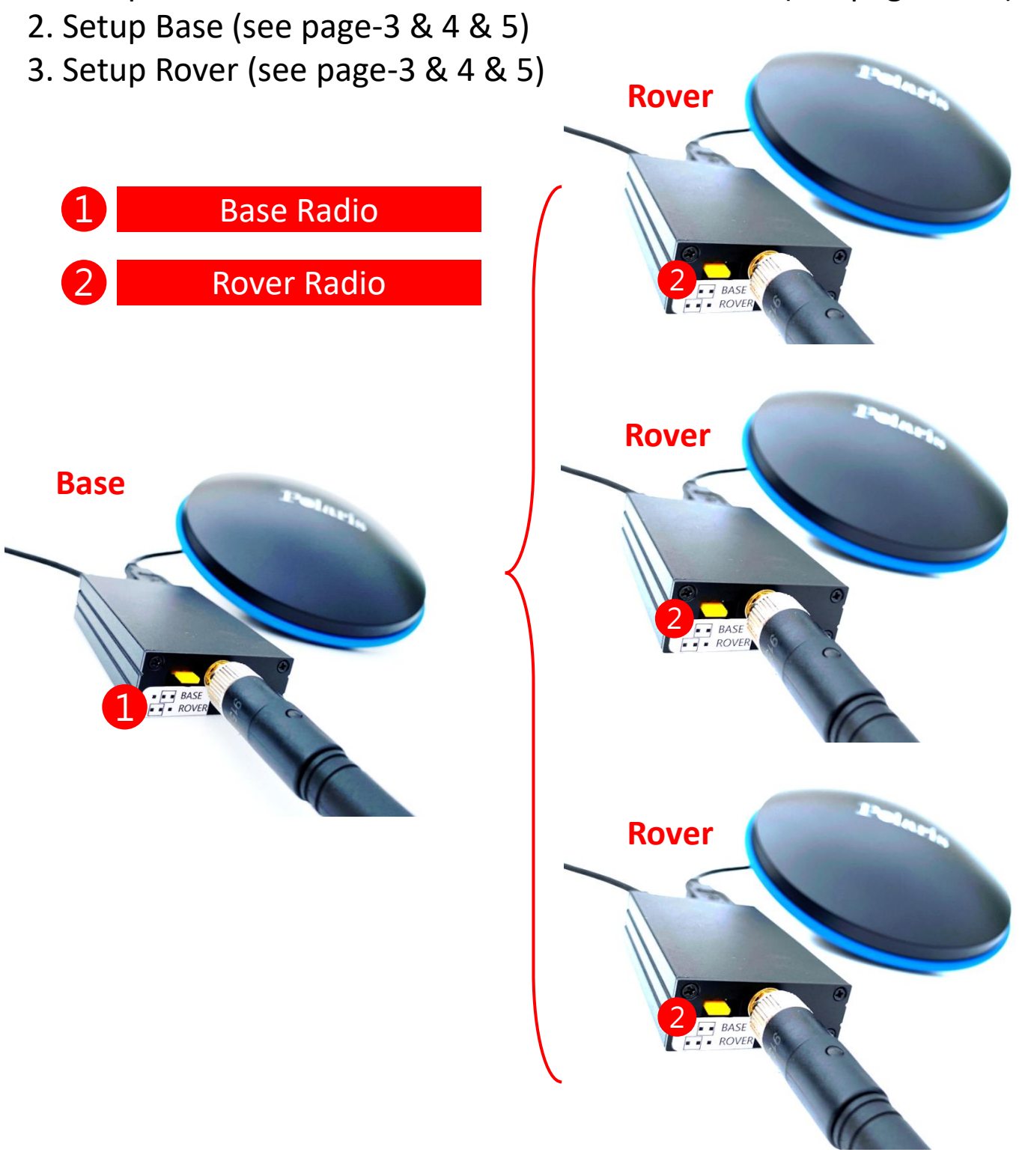

## **Logging Base RTCM Data**

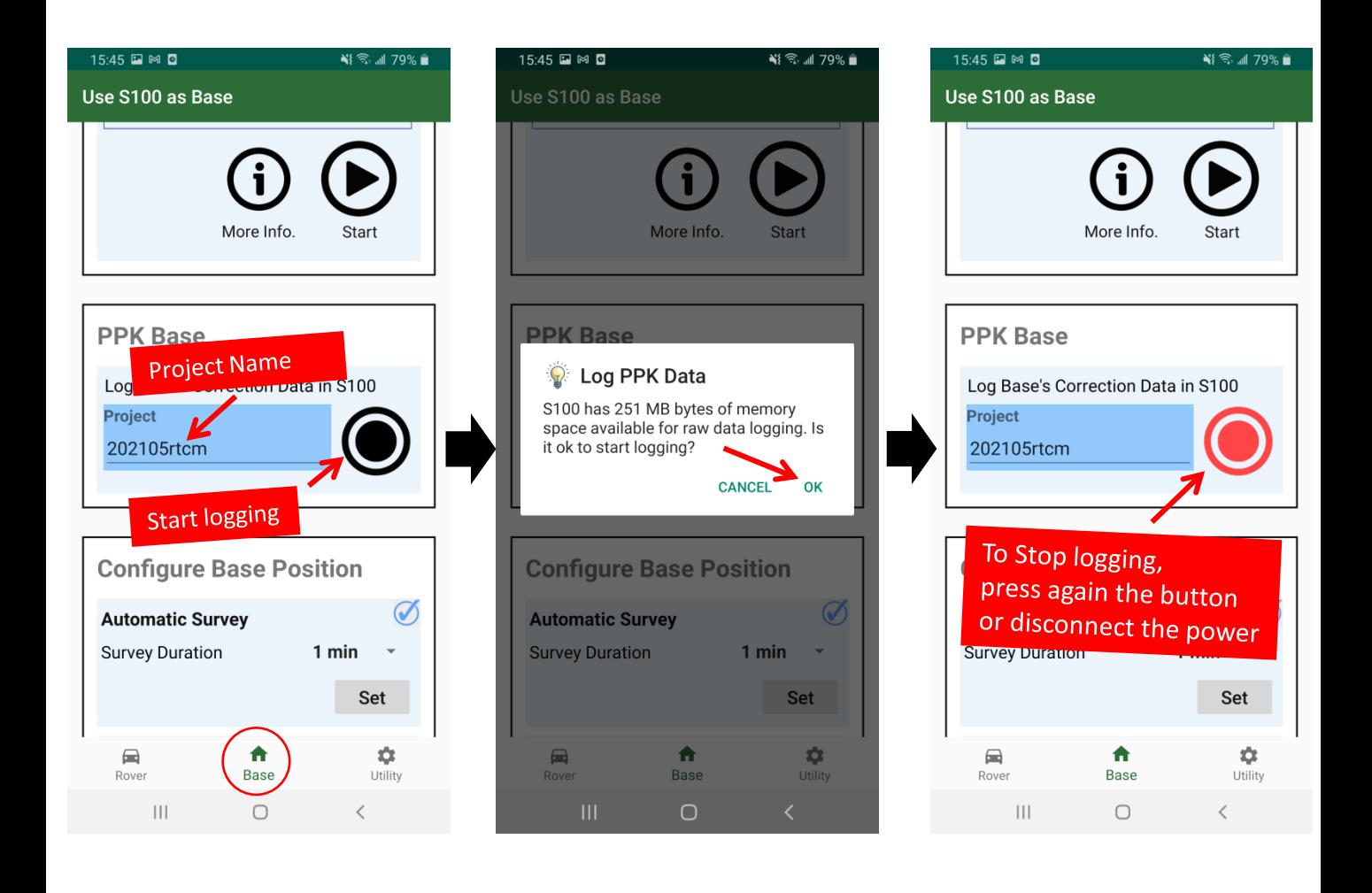

## **To Download file, see page-13.**

#### **Download RTCM Data**

¥8 % al 78% m

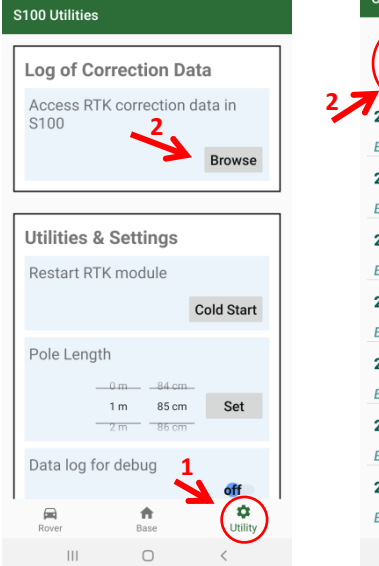

**PO** 

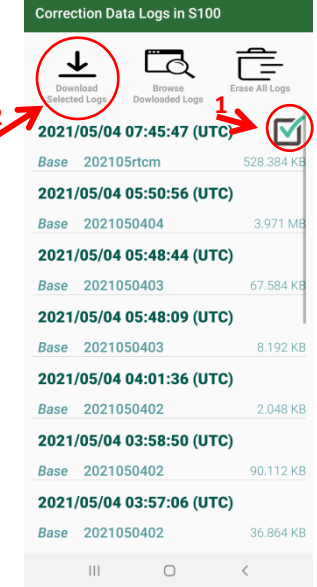

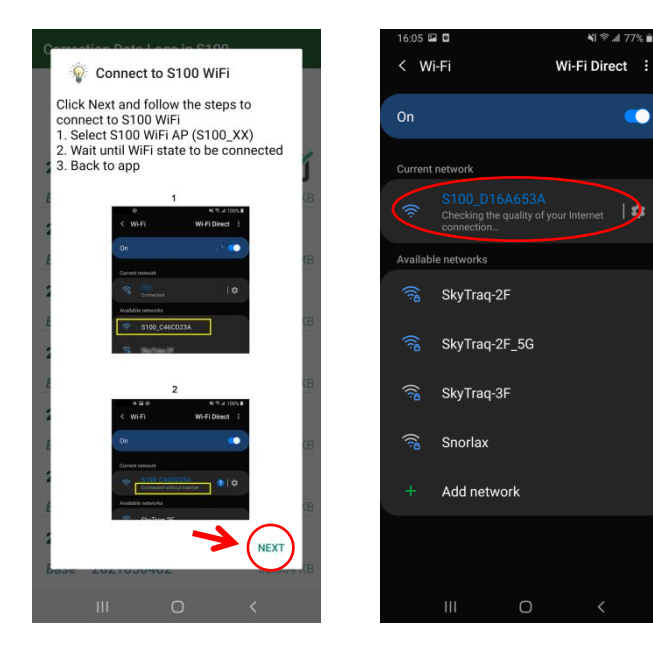

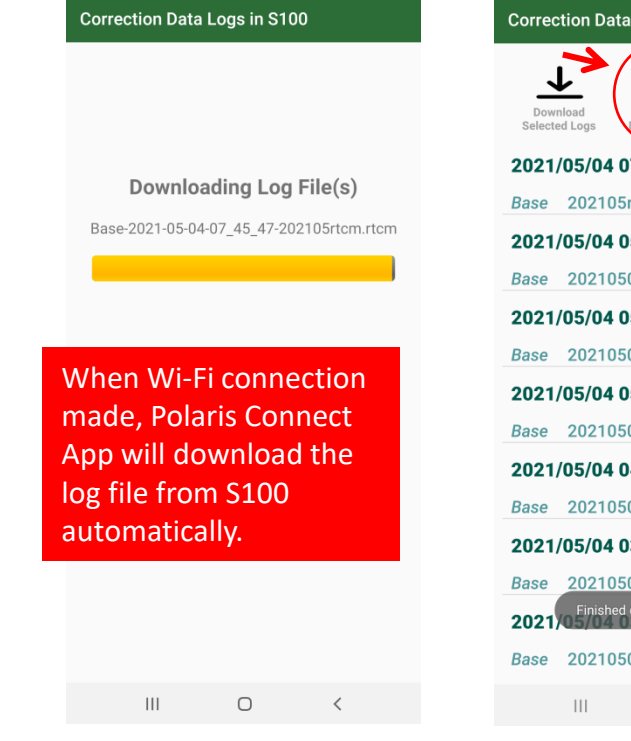

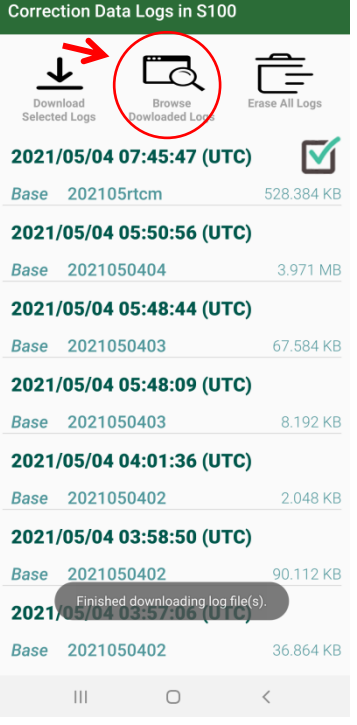

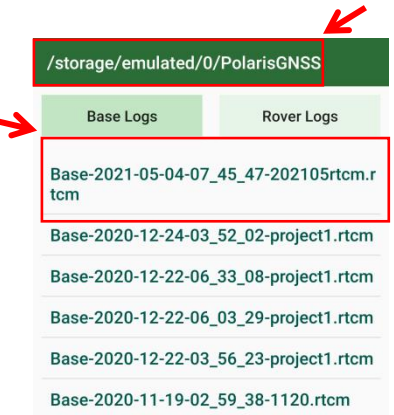

When download completed, log file will be saved to /storage/emulated/0/PolarisGNSS on the phone.

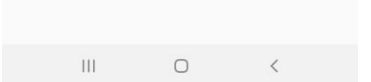

#### Usage Notice

• When detaching USB cable from the radio, please pull the USB cable connector horizontally, avoid bending/tilting upward at the same time.